# **HP OpenView Adapter for SSL Using Radia**

### **Radia SSL Adapter Guide**

**Software Version: 2.0** 

**for the UNIX and Windows operating systems** 

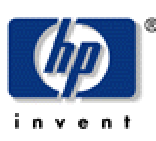

#### **Manufacturing Part Number: T3424-90064**

**August 2004** 

© Copyright 2004 Hewlett-Packard Development Company, L.P.

### **Legal Notices**

#### **Warranty**

*Hewlett-Packard makes no warranty of any kind with regard to this document, including, but not limited to, the implied warranties of merchantability and fitness for a particular purpose. Hewlett-Packard shall not be held liable for errors contained herein or direct, indirect, special, incidental or consequential damages in connection with the furnishing, performance, or use of this material.* 

A copy of the specific warranty terms applicable to your Hewlett-Packard product can be obtained from your local Sales and Service Office.

#### **Restricted Rights Legend**

Use, duplication, or disclosure by the U.S. Government is subject to restrictions as set forth in subparagraph  $(c)(1)(ii)$  of the Rights in Technical Data and Computer Software clause in DFARS 252.227-7013.

Hewlett-Packard Company United States of America

Rights for non-DOD U.S. Government Departments and Agencies are as set forth in FAR 52.227-19(c)(1,2).

#### **Copyright Notices**

© Copyright 1998-2004 Hewlett-Packard Development Company, L.P.

No part of this document may be copied, reproduced, or translated into another language without the prior written consent of Hewlett-Packard Company. The information contained in this material is subject to change without notice.

#### **Trademark Notices**

Linux is a registered trademark of Linus Torvalds.

OpenLDAP is a registered trademark of the OpenLDAP Foundation.

#### **Acknowledgements**

PREBOOT EXECUTION ENVIRONMENT (PXE) SERVER Copyright © 1996-1999 Intel Corporation.

TFTP SERVER Copyright © 1983, 1993 The Regents of the University of California.

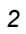

OpenLDAP Copyright 1999-2001 The OpenLDAP Foundation, Redwood City, California, USA. Portions Copyright © 1992-1996 Regents of the University of Michigan.

OpenSSL License Copyright © 1998-2001 The OpenSSLProject. This product includes software developed by the OpenSSL Project for use in the OpenSSL Toolkit (http://www.openssl.org/).

Original SSLeay License Copyright © 1995-1998 Eric Young (eay@cryptsoft.com)

DHTML Calendar Copyright Mihai Bazon, 2002, 2003

## **Technical Support**

Please select Support & Services from the following web site:

<http://www.hp.com/managementsoftware/services>

There you will find contact information and details about the products, services, and support that HP OpenView offers.

The support site includes:

- Downloadable documentation
- Troubleshooting information
- Patches and updates
- Problem reporting
- Training information
- Support program information

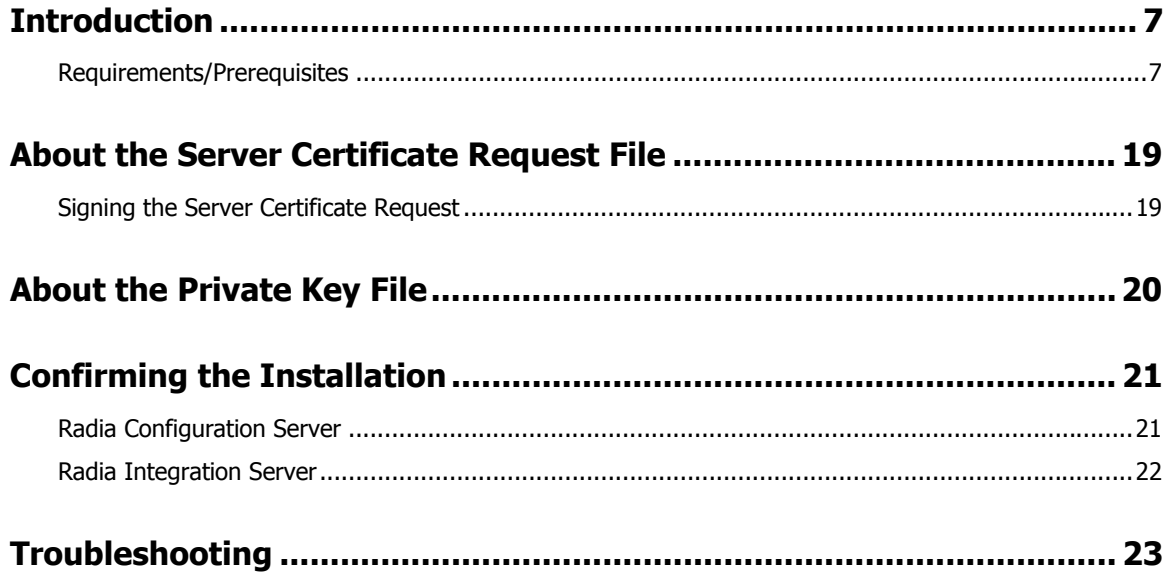

 $\overline{5}$ 

*Contents* 

# **Introduction**

This document describes how to install and configure the Radia Adapter for SSL to support SSL and HTTPS communications between Radia Servers and the Radia Client. Radia products use the following cipher from the SSL version 3 cipher suite, 168-bit triple DES cipher block chaining mode, 1024-bit RSA asymmetric key exchange, and secure hash algorithm version 1.0.

#### **Important Upgrade Information**

Radia clients using the SSL adapter 1.0 will reject the certificate from an SSL adapter 2.0-enabled server and abort the secure client connection. Therefore, you must upgrade your clients to SSL adapter 2.0 before upgrading your servers.

The Radia Adapter for SSL installation copies the necessary files to support SSL communications and collects data to generate a certificate request and private key and then creates the appropriate files*.*

## **Requirements/Prerequisites**

- License strings must be SSL-enabled. If the license string is not SSL-enabled, contact Product Fulfillment for a new set of license strings.
- Radia Clients and Radia Servers must have a Certificate Authority (CA) root certificate.
- Radia Servers must have a server certificate and a private key.
- Radia Client version 3.0 or higher
- Radia Integration Server build 69

# **Installing the Radia Adapter for SSL**

The Radia Adapter for SSL must be installed on each Radia Server that is to be configured for SSL communications.

#### **To install the Radia Adapter for SSL**

- 1. If the Radia Server is running, shut it down.
- 2. Insert the Radia Adapter for SSL CD-ROM into the CD-ROM drive, and go to \managementExtensions\adapter\_for\_ssl\*operatingsystem*.
	- z For Windows, double-click **setup.exe**.
	- z For UNIX, use the file **./install**.

The **Welcome** window opens.

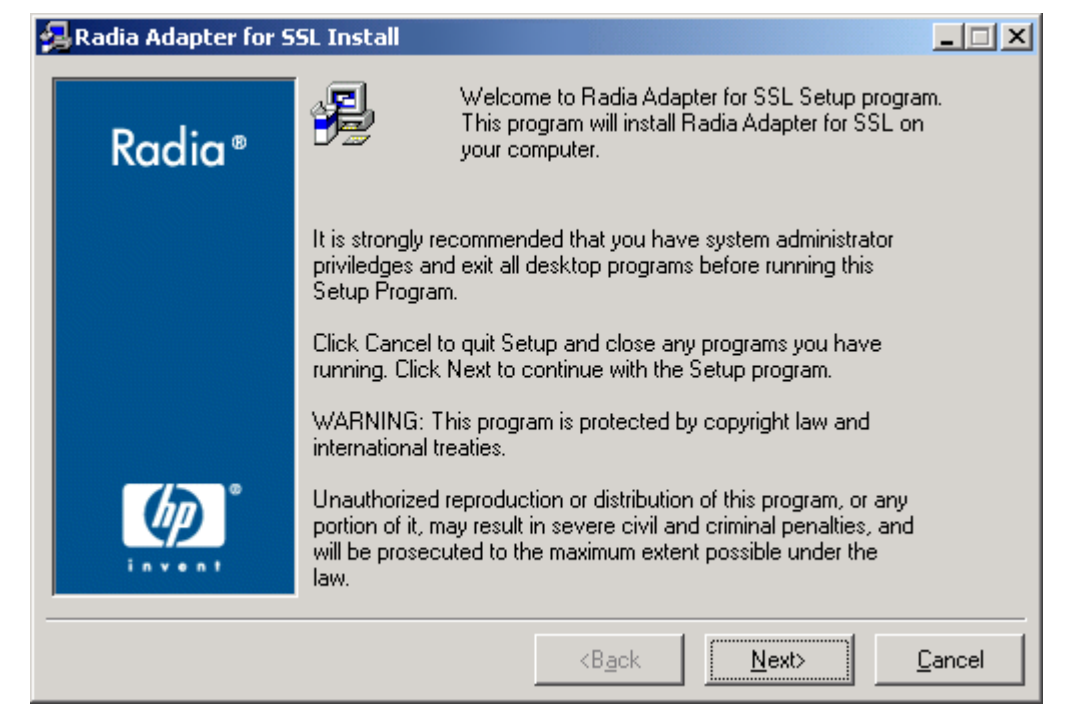

*Figure 1 ~ The Welcome window.* 

3. Click **Next**.

The **End User Licensing Agreement** opens.

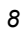

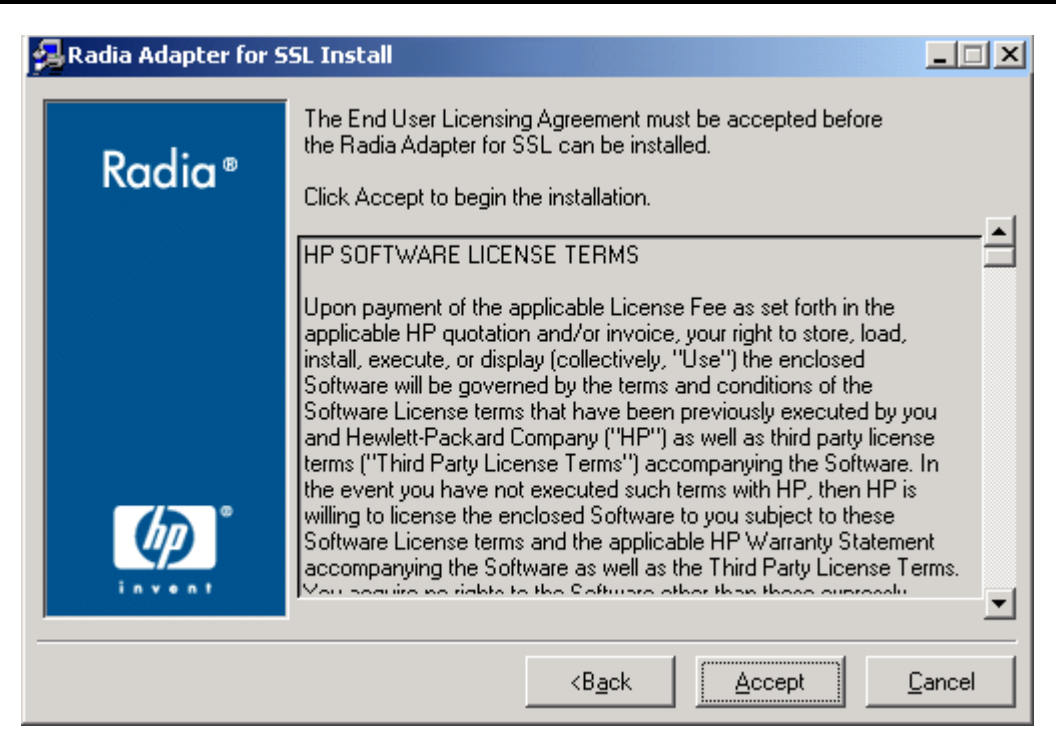

*Figure 2 ~ End User Licensing Agreement window.* 

4. Review the terms and click **Accept**. The **Product Selection** window opens.

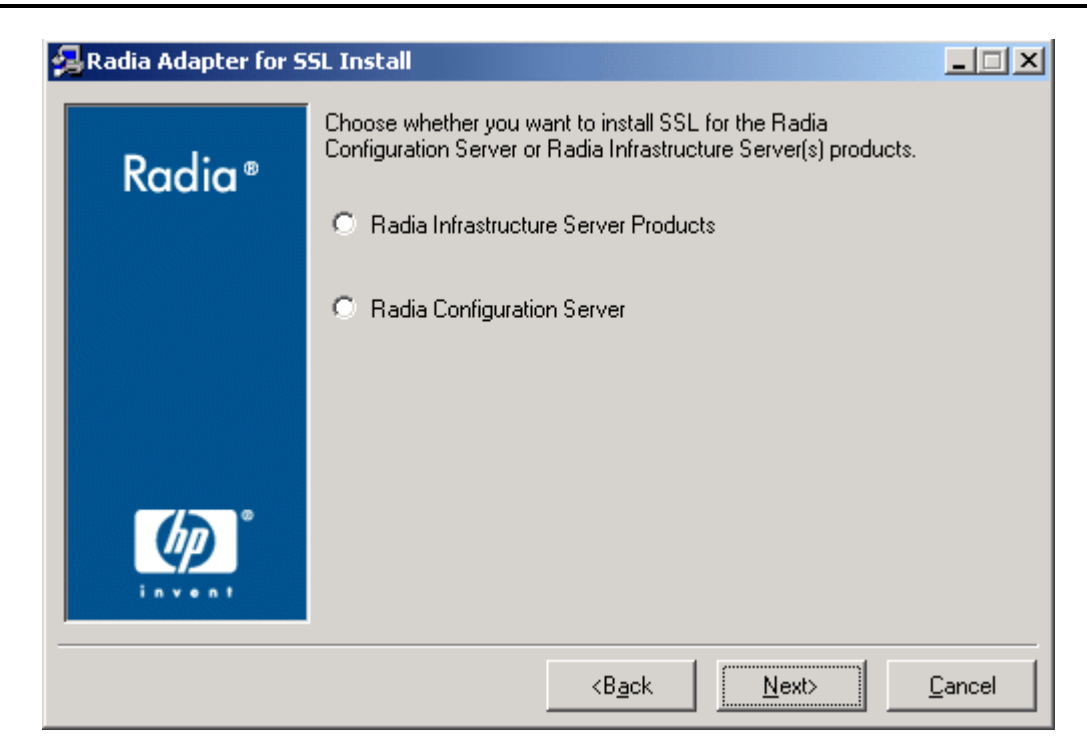

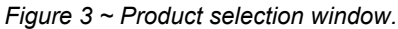

- 5. Select the product for which you want to enable SSL.
	- z Select **Radia Infrastructure Server Products** to configure all RIS-based products to accept a secure connection.
	- z Select **Radia Configuration Server** to configure the RCS for SSL support.
- 6. Click **Next**.

If you selected **Radia Infrastructure Server Products** you can select the following options:

- z **Enable secure Policy Server directory connection**.
- z **Enable secure RPS preload**.

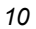

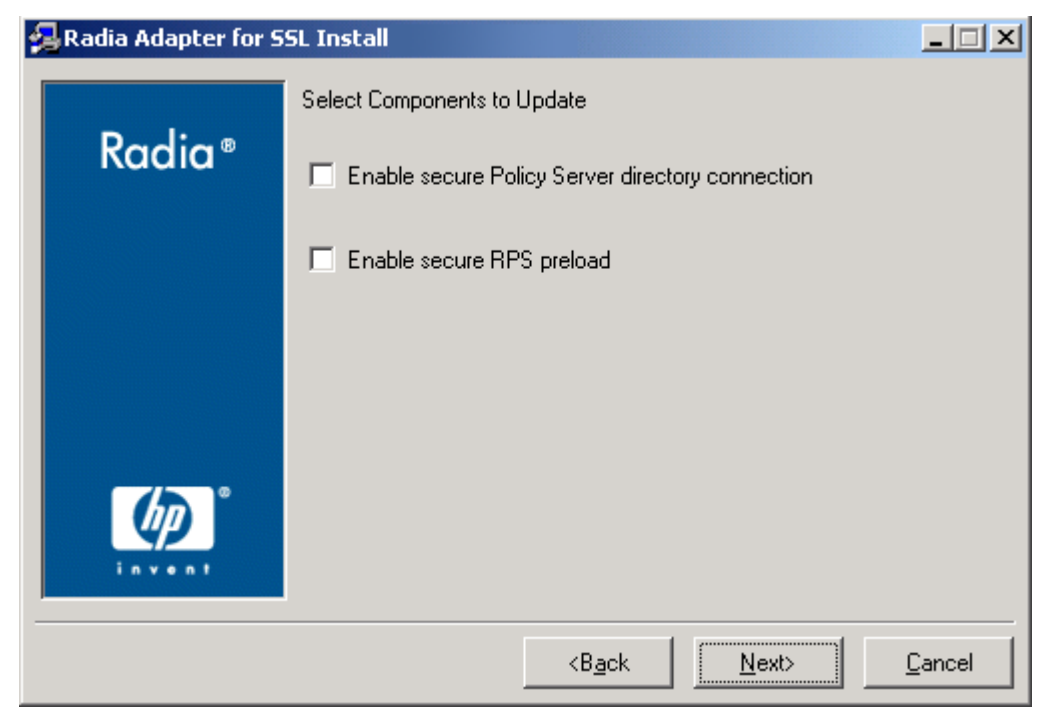

*Figure 4 ~ RIS components to update.* 

If you selected **Radia Configuration Server** you can select the following options:

- **•** Enable secure policy methods to enable secure HTTPS transactions.
- z **Enable secure inventory methods** to enable secure HTTPS transactions.
- **•** Enable secure portal methods to enable secure HTTPS transactions.
- z **Enable secure RCS TCP task**.

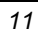

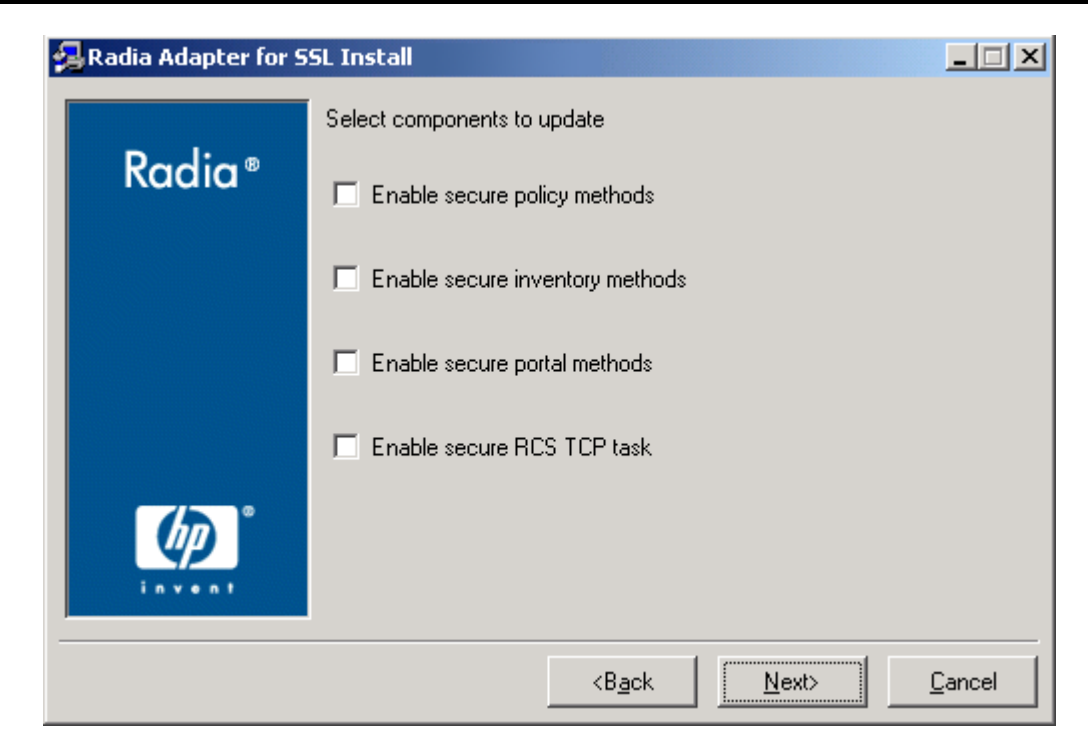

*Figure 5 ~ RCS components to update.* 

7. Click **Next**.

Select whether to generate a new certificate request or to use an existing certificate.

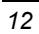

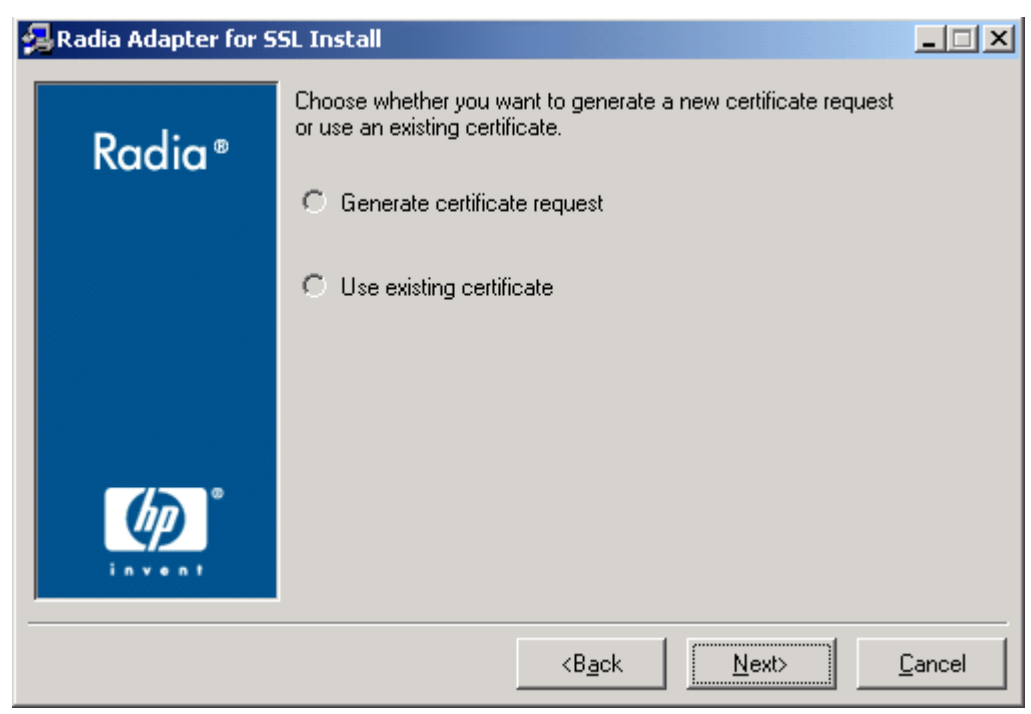

*Figure 6 ~ Generate certificate or use existing certificate?* 

8. Click **Next**.

If you chose to use an existing certificate, specify the location for the existing key file and certificates file.

9. Click **Next**.

Specify where you want the Radia Adapter for SSL to be installed.

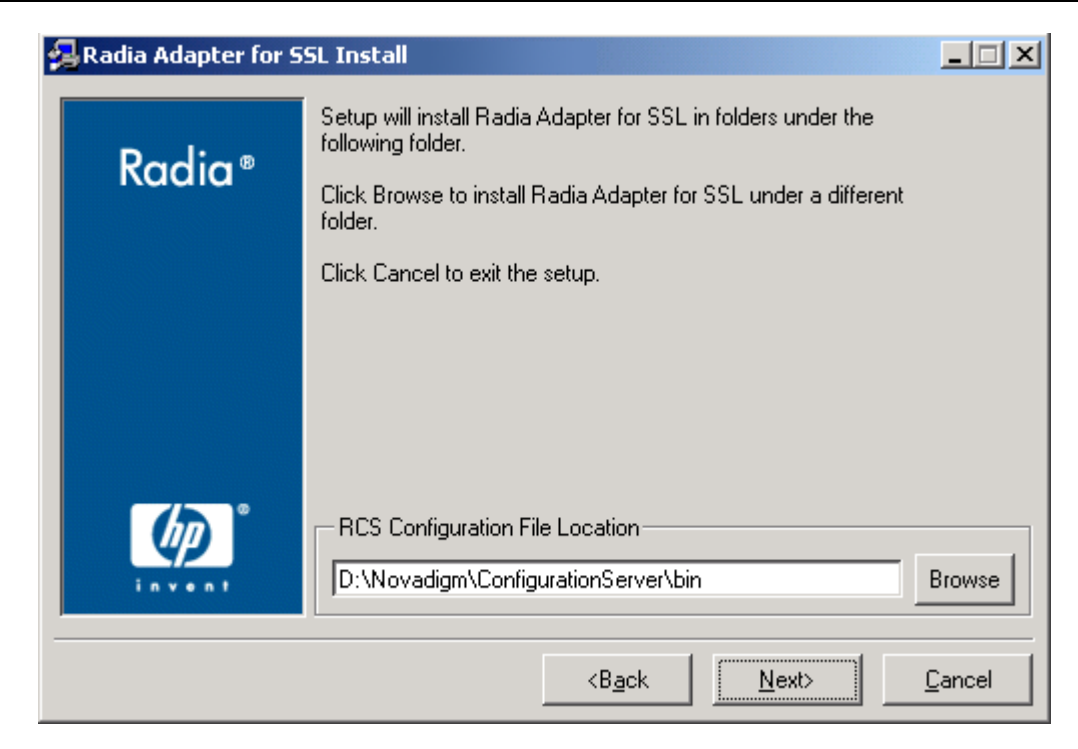

*Figure 7 ~ File Location for SSL Adapter.* 

- 10. A message indicates that the selected directory will be updated. Click **OK** to continue.
- 11. If prompted, type the SSL port (default, **443**) where the Radia Server should listen for requests.

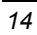

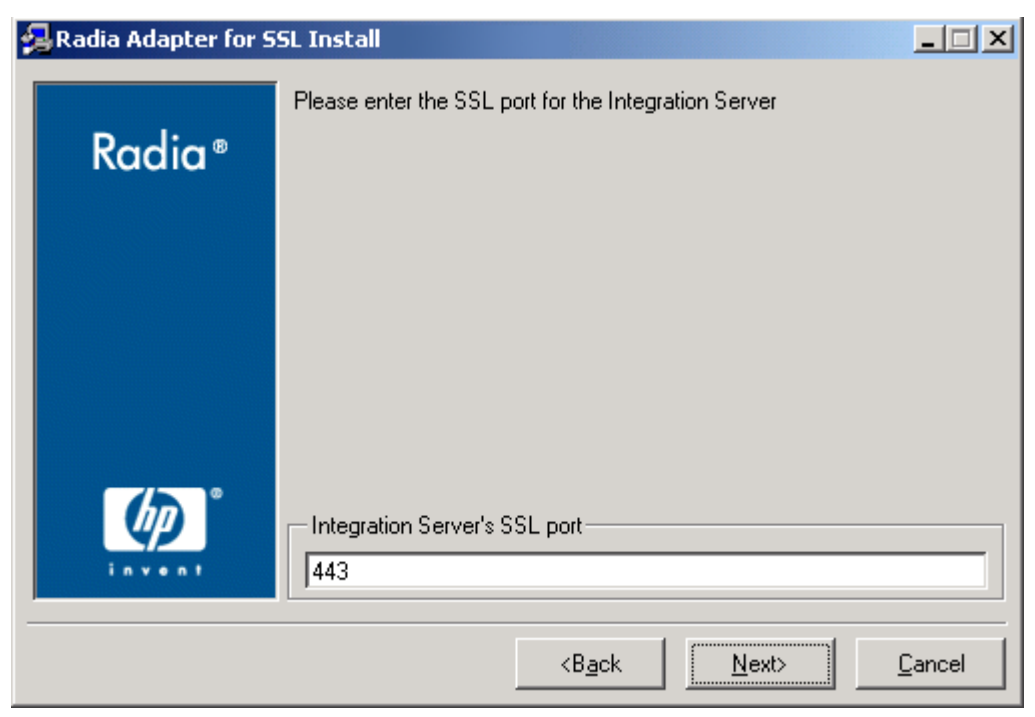

*Figure 8 ~ RIS port.* 

- 12. Click **Next**.
- 13. If you choose to generate a certificate request, you will be prompted for information used to generate the request.
- 14. Click **Next**.

The **Summary** window opens.

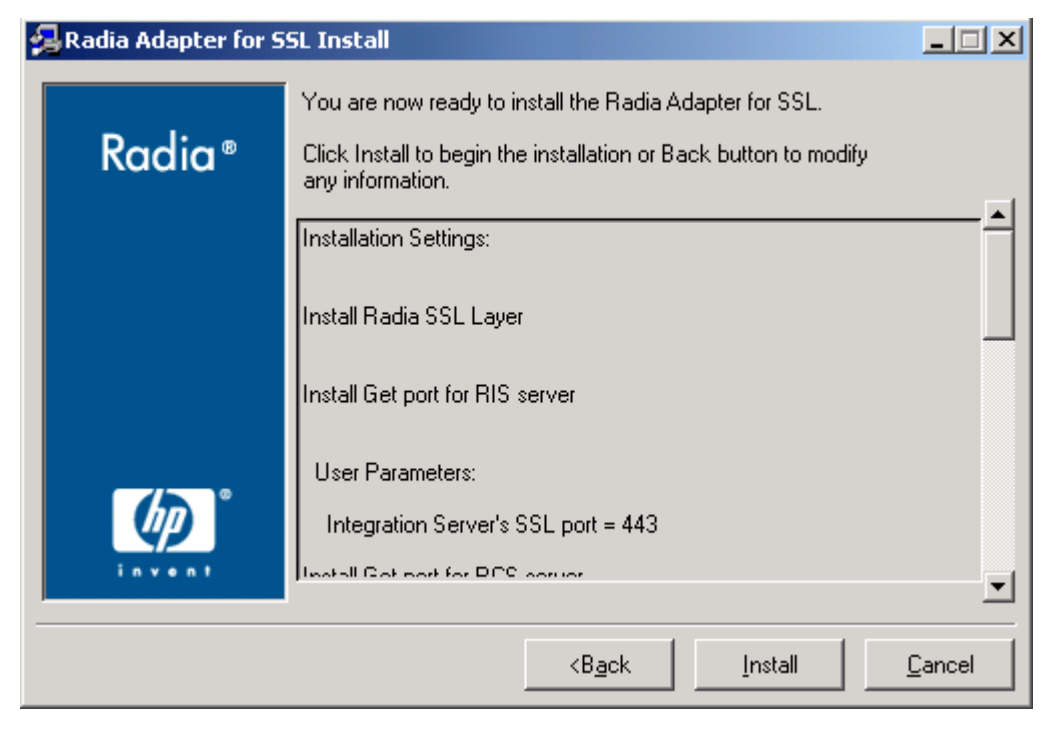

*Figure 9 ~ The Summary window.* 

Review the settings you've specified. If necessary, click the Back button to make any changes.

#### 15. Click **Install**.

The files necessary to support SSL communications are copied. This takes only a few moments and progress bars display activity as it occurs.

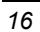

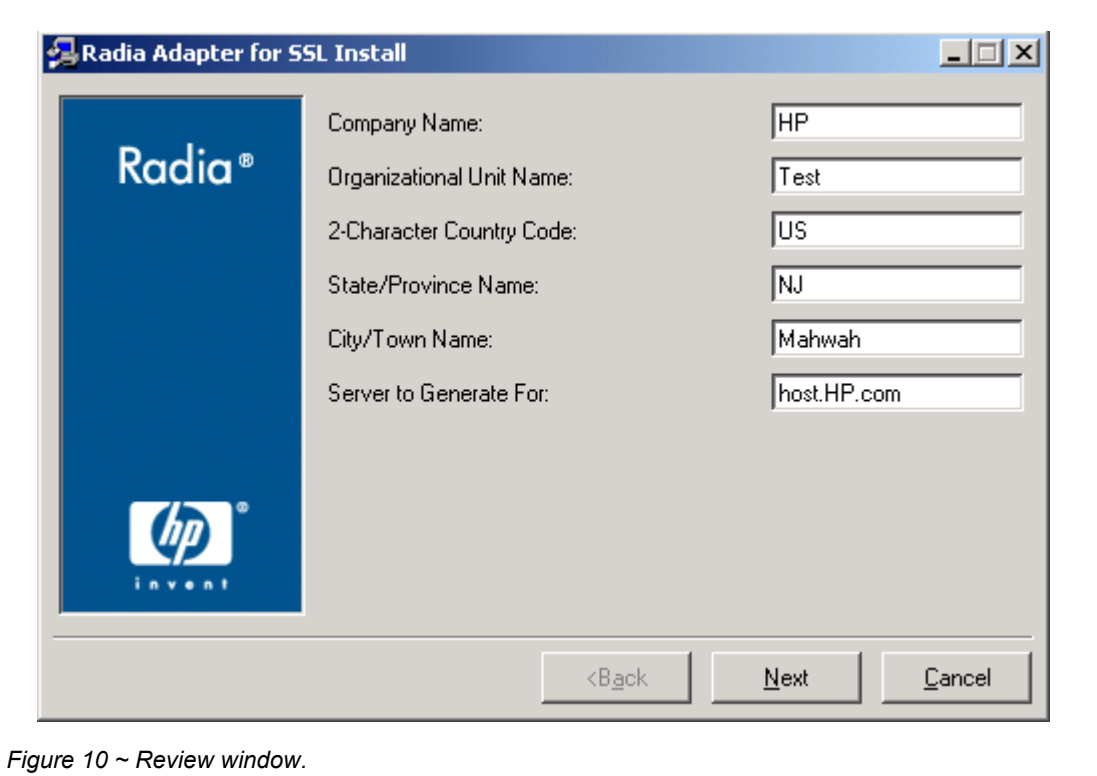

When the files have been successfully copied, the **Review** window opens.

- 16. Review the data that will be used to generate the server certificate request and the private key.
- 17. Click **Next** to continue. The installation program will take a few moments to generate the server certificate request and private key. A confirmation message, similar to the following, opens.

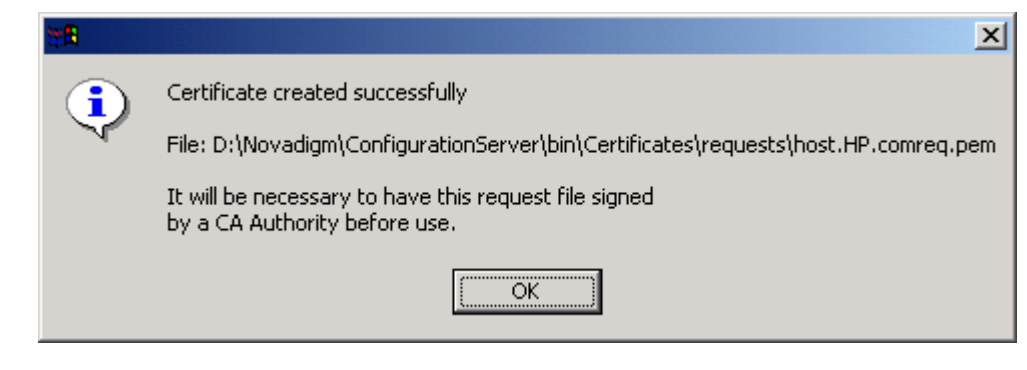

*Figure 11 ~ Certificate created successfully message.* 

#### 18. Click **OK**.

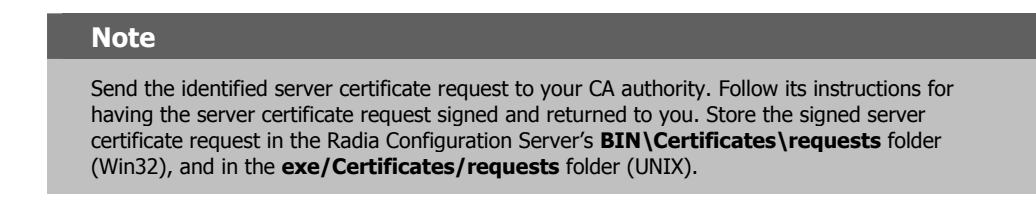

The **Installation Successful** window opens.

#### 19. Click **Finish**.

You have successfully installed the Radia Adapter for SSL.

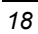

# **About the Server Certificate Request File**

The installation program generates a server certificate request—*filename*.pem. Follow the procedure required by your chosen public certificate authority to have the request signed and returned. Typically, you must open the certificate request in a text editor, copy the certificate request text to a clipboard, and paste it into a text entry field on the signing authority's Web page. The signing authority will also require proof of identity and authority to obtain a signed certificate (such as your company's DUNS number, Articles of Incorporation, Partnership Papers, or Business License).

- **For the Radia Configuration Server** This file is located in the Radia Configuration Server's **BIN\Certificates\requests** folder (Windows), and **exe/Certificates/requests** folder (UNIX).
- **For the Radia Integration Server T**his file is located in the Radia Integration Server's **\etc\Certificates** folder (Windows), and **exe/Certificates** (UNIX)

If you open the file with a text editor, it will appear similar to the following.

```
-----BEGIN CERTIFICATE REQUEST-----
MIIBYDCCAQoCAQAwgaQxCzAJBgNVBAYTA1VTMRMwEQYDVQQIEwpOZXcgSmVyc2V5
MQ8wDQYDVQQHEwZNYWh3YWgxHjAcBgNVBAoTFU5vdmFkaWdtIEN1c3RvbWVyIENv
LjEnMCUGA1UECxMeTWFuYWdlbWVudCBJbmZvcm1hdGlvbiBTeXN0ZW1zMSYwJAYD
VQQDEx1yYWRpYTAwMS5Ob3ZhZGlnbUN1c3RvbWVyLmNvbTBcMAOGCSqGSIb3DQEB
AQUAAOSAMEgCQQDMg53FlyIsmZjAeKLqSUQkZg8xEWNC476KIPLOT/4bkSB9r1bv
eN5gdV0SVrDsJyGZjBjNQEW60DaAJELakMevAgMBAAGgADANBgkqhkiG9w0BAQQF
AANBAAMs5KqyJwu88AspdZWucFcDaxcSBVvRIyr2wmfw5cLzGwwZMWgiX93Xublx
7G4xohoZddAbSdZWIU39EBpRg1Y=
-----END CERTIFICATE REQUEST-----
```
*Figure 12 ~ Server certificate request file.* 

## **Signing the Server Certificate Request**

When the server certificate request file is returned from the public certificate authority:

1. Change **req** (request) in the server certificate's name to **cert** (certificate). For example, the server certificate request file may be changed from:

host.HP.com**req**.pem to host.HP.com**cert**.pem

**2.** Place the signed certificate file in the appropriate folder.

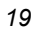

- z **For the Radia Configuration Server** Place the signed certificate file in the Radia Configuration Server's **BIN\Certificates** folder (Windows), and **exe/Certificates** folder (UNIX).
- z **For the Radia Integration Server** Place the signed certificate file in the Radia Integration Server's **\etc\Certificates** folder (Windows), and **exe/Certificates** (UNIX)
- 3. (*Optional*) Delete the copy of the **req** file.

| File<br>Edit<br>View.<br><b>Favorites</b><br>Help<br>Tools |        |                                      |                 |
|------------------------------------------------------------|--------|--------------------------------------|-----------------|
| $\leftarrow$ Back ▼ → → 在  © Search E Folders @ History    |        | $ \mathbb{B} \times \mathbb{Z} $ and |                 |
| Address <b>Contracted</b> Certificates                     |        |                                      | ∂Go             |
| Name A                                                     | Size I | Type                                 | Modified        |
| <b>Scerts</b>                                              |        | File Folder                          | 7/12/2001 02:23 |
| ⊠lcri                                                      |        | File Folder                          | 7/12/2001 02:23 |
| newcerts                                                   |        | File Folder                          | 7/12/2001 02:23 |
| Iprivate                                                   |        | File Folder                          | 7/12/2001 02:23 |
| requests                                                   |        | File Folder                          | 7/24/2001 11:31 |
| ≥¶radia001.NovadigmCustomer.comprvk.pem                    | 1 KB   | PEM File                             | 7/24/2001 11:31 |
| radia001.NovadigmCustomer.comcert.pem                      | 1 KB   | PEM File                             | 7/24/2001 11:31 |
| Type: PEM File Size: 554 bytes                             |        | 554 bytes                            | My Computer     |

*Figure 13 ~ Certificates directory.* 

4. Restart the Radia Server, and then examine the Server's log to verify that the SSL Manager task starts correctly and successfully verifies the CA certificate and server certificate.

# **About the Private Key File**

The installation program generates a private key file (such as host.HP.comprvk.pem).

- **For the Radia Configuration Server** This file is located in the Radia Configuration Server's **BIN\Certificates** folder (Windows), and **exe/Certificates** folder (UNIX).
- **For the Radia Integration Server** This file is located in the Radia Integration Server's **\etc\Certificates** folder (Windows), and **exe/Certificates** (UNIX)

If you open the file with a text editor, it will appear similar to the following.

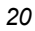

```
-----BEGIN RSA PRIVATE KEY-----
Proc-Type: 4, ENCRYPTED
DEK-Info: DES-CBC, 6EC0947550541AAB
1MV8Y4rkywlYn3OyUB5ULtKLfjOYSzX+KZvxCeuw+9x95x1Ikvej4b8iBDuEOaTR
fp4IDVLuNOH57psT+XdCtRAam493t8csfOC18CURH0/PskT5S1H8OEGOPnHcqlrq
YzaVt+pM7ZtxZuwRPKS1RbvRi5YTFU/3TjtfnOqieWaqbxFOTVnzfICX7I1VOdOC
OFBwd5XB6cMOZfOO3yQhte2k2UHvG8PRD1pOrRPEgUv1qqBI1xQOO5GScO2OnnwP
WYhUwjAhjB1ALVubZKw5wk/E51owy4qucWzCp/7c7fyXwiBIk3QWehEwe/NA1kWc
BbOXUiB1PZGtodasgusKDrOmrazm/h1bTbxM1nNgz10wMX/ZztTuN+bX+pSLEh3u
piAcdw46e3wKf40KRPiXRbJyoWiIhgeaqwJ7wEr907w=
-----END RSA PRIVATE KEY-----
```
*Figure 14 ~ Private key file.* 

In order to maintain compatibility with current industry standards, we have adopted the *RSA* crypto-system method of obtaining certificate requests. The RSA crypto-system is a *public-key* crypto-system that offers *encryption* and *digital signatures* (authentication). The private key file presented in Figure 14 (above) begins and ends with the key type (RSA) indicated.

# **Confirming the Installation**

## **Radia Configuration Server**

If you want to confirm that the Radia Configuration Server is configured for SSL support, use a text editor to open <*SystemDrive*>:\Novadigm\ConfigurationServer\bin\edmprof.dat to confirm that the MGR\_SSL section has been added, as shown below.

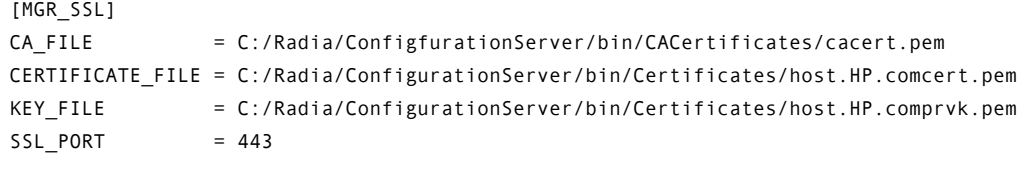

*Figure 15 ~ [MGR\_SSL] section in edmprof.dat* 

The table below describes the settings of the MGR\_SSL section.

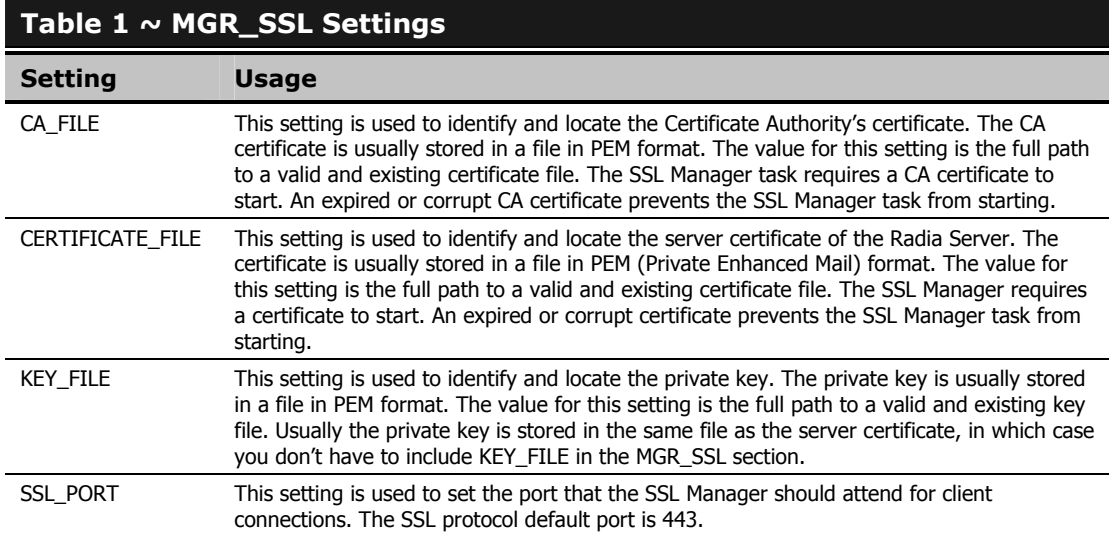

## **Radia Integration Server**

If you want to confirm that the Radia Integration Server is configured for SSL support, use a text editor to open <*SystemDrive*>:\Novadigm\IntegrationServer\httpd.rc to confirm that the Overrides Config section has been added, as shown below.

```
Overrides Config { 
     SSL_CERTFILE D:\Novadigm\IntegrationServer\etc\Certificates\host.HP.comcert.pem 
     SSL_KEYFILE D:\Novadigm\IntegrationServer\etc\Certificates\host.HP.comprvk.pem 
     HTTPS_PORT 443
```
*Figure 16 ~ Overrides Config section in httpd.rc.* 

The table below describes the settings of the Overrides Config section.

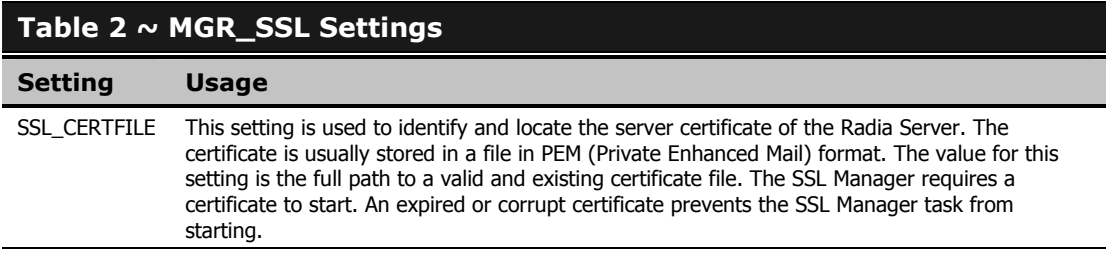

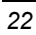

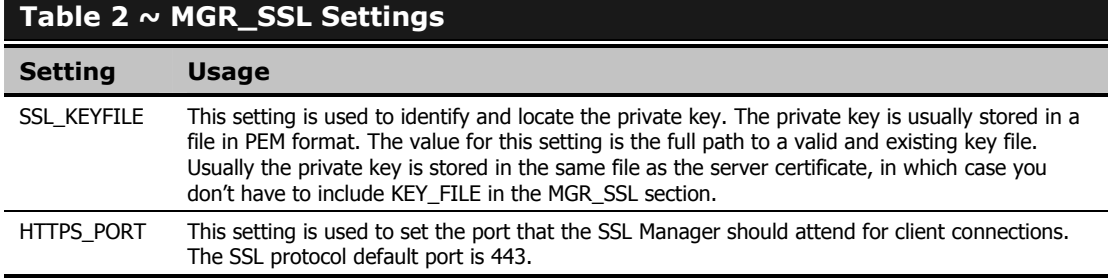

# **Troubleshooting**

#### ■ **Logs**

The Radia Adapter for SSL installation program creates a log file, **setup.log**, in a **SETUP** sub-folder of the folder identified by the **TEMP** setting in your environment (Win32), and **\$HOME/tmp/setup.log** (UNIX).

■ **CA authorities** 

The file, **cacert.pem**, contains the CA root certificate (the public key) for the following CA authorities: *Entrust*, *VeriSign*, and *G.E*. If you are not using one of these CA authorities, the CA root certificate must be obtained using one of the methods described below.

- z Obtain the certificate from your CA authority and substitute it for **cacert.pem** in the **CACertificates** sub-directory of the Radia Client IDMSYS location.
- Use client self-maintenance to download the certificate to the client.

#### **Note**

Detailed instructions for packaging and deploying Radia Client self-maintenance can be found on the HP OpenView web site.

#### **Existing certificate or private key**

If you accidentally use the SSL installation program on a server where you have already installed the SSL Adapter, you may receive the following message "A certificate or private key already exists for the specified server name. Choose another server name." You can:

z Change the name in the **Server to Generate For** text box (in the **Review and Password** window) and try again. (This generates a new server certificate request for the server identified in this text box).

**OR** 

z Cancel the installation (since a server certificate request and private key already exist for this server).

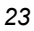

*Radia SSL Adapter Guide*